# 아래 프로그램을 설치 합니다.

# STM 사이트에 가셔서 검색 하시면 됩니다.

#### <http://www.st.com/>

#### STSW-STM32080 으로 검색

[http://www.st.com/web/catalog/tools/FM147/CL1794/SC961/SS1533/PF257916?s\\_searchtype=partnumber](http://www.st.com/web/catalog/tools/FM147/CL1794/SC961/SS1533/PF257916?s_searchtype=partnumber)

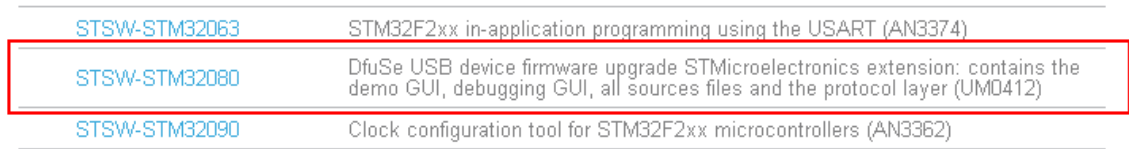

Top

# **Get Software**

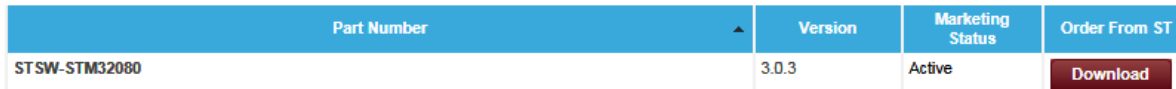

#### 버전이 3.0.3 이네요.

## 설치하면 시작에 아래와 같이 설치 되어 있습니다. (버전마다 틀릴 수 있습니다.)

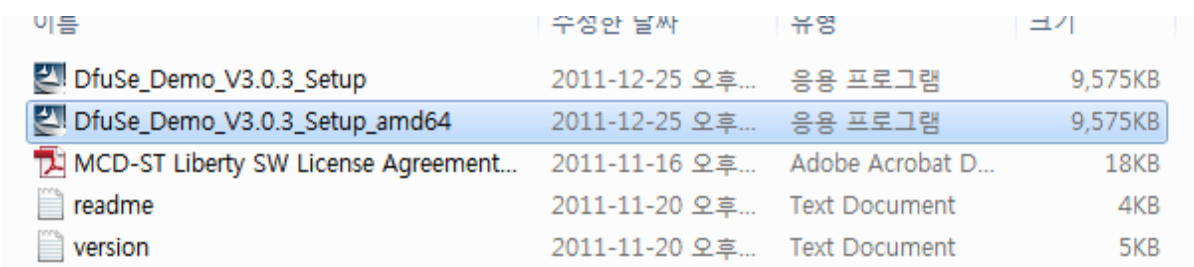

#### 64bit 운영체제는 Dfusexx\_amd64.exe를 설치하면 됩니다.

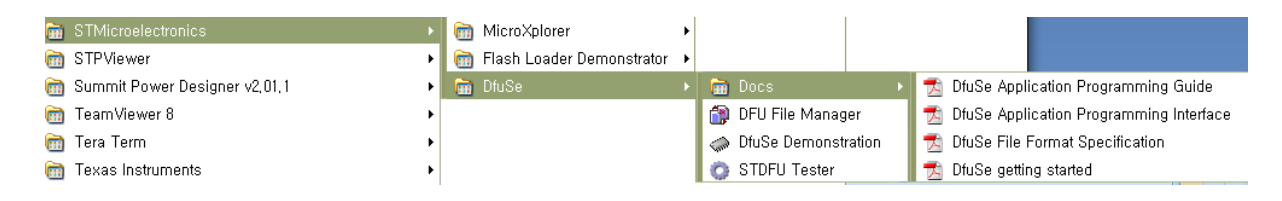

DFU File Manager -> 우리가 writing 하는 hex 파일을 dfu 파일로 변환하는 툴 DfuSe Demonstration -> USB 로 라이팅 하게 해주는 툴 STDFU Tester -> DFU Test 프로그램

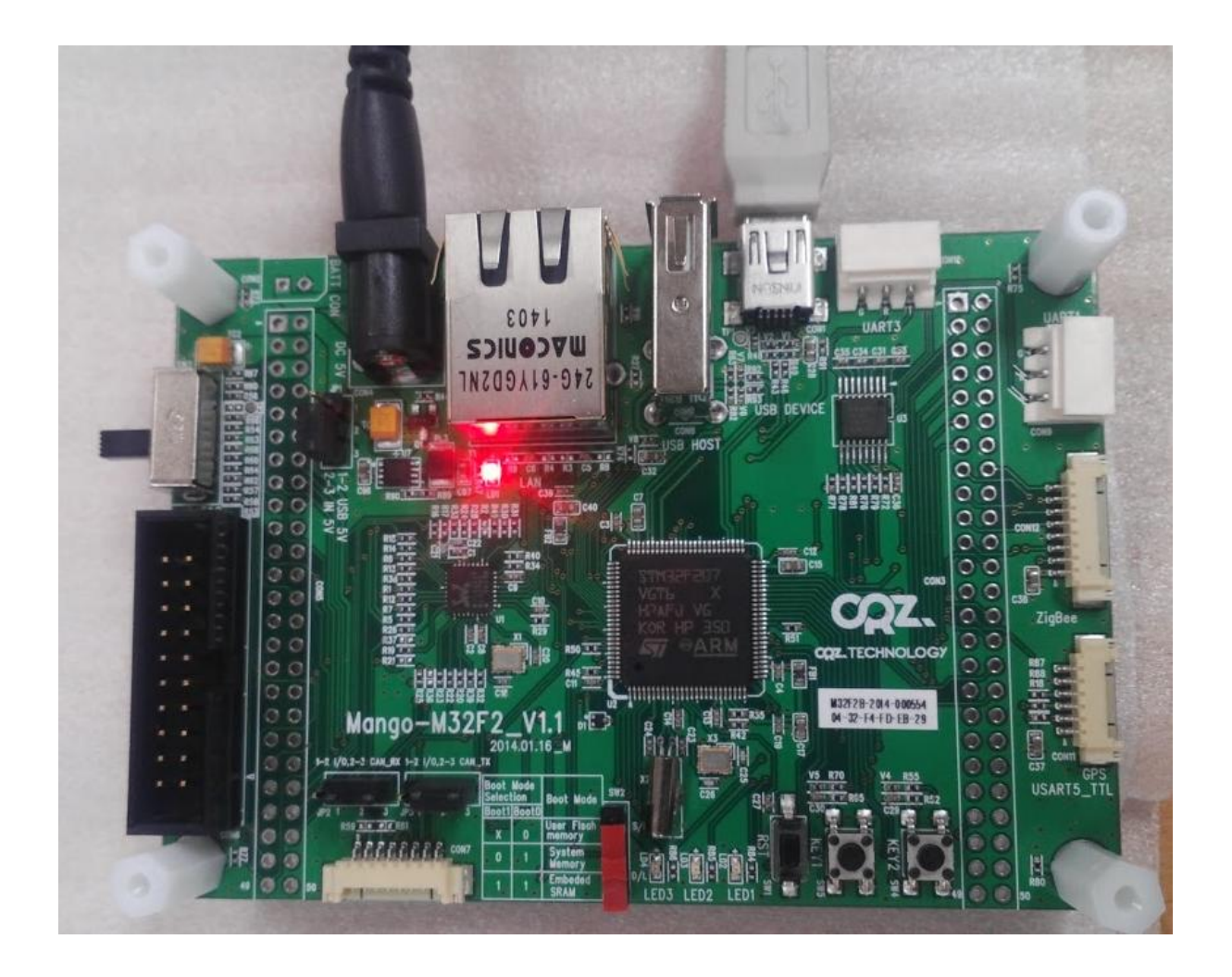

# MangoF2 아래 사진의 빨간색 박스를 아래로 합니다.

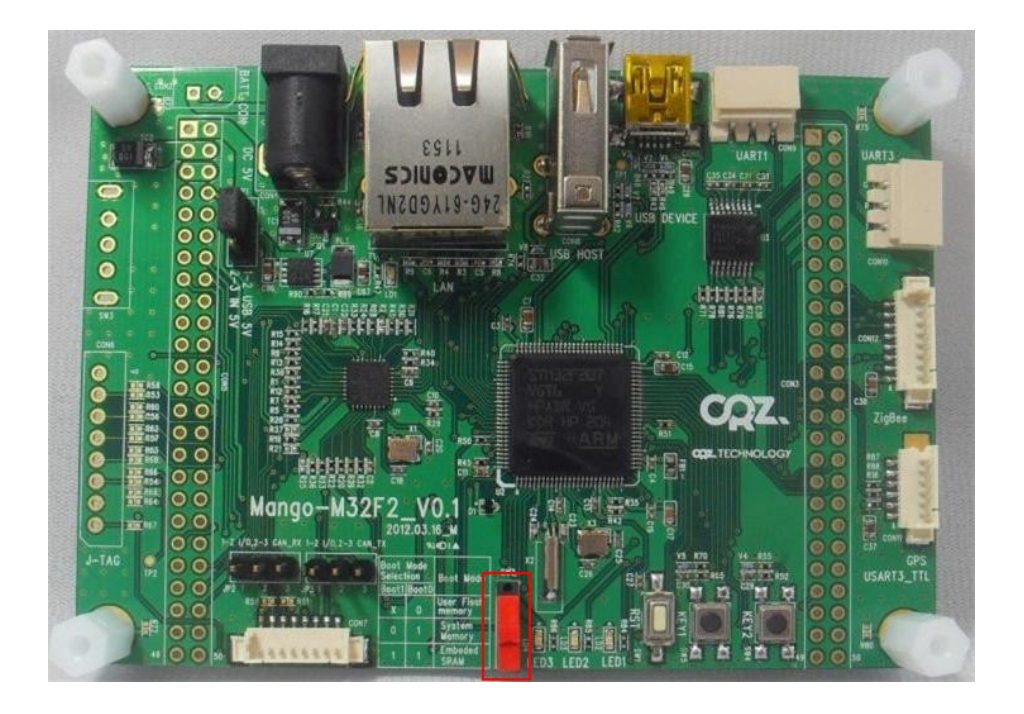

# 전원을 넣고 USB mini 케이블을 연결 합니다. 장치 관리자에서 범용 직렬 버스 콘트롤러에서 아래와 같이 STM Device in DFU Mode 를 확인합니다.

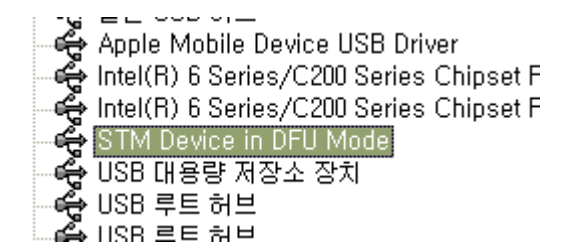

## DFU File Manager를 실행 합니다.

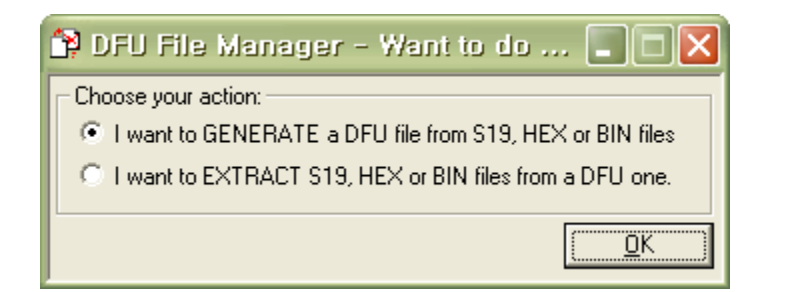

# OK를 누릅니다.

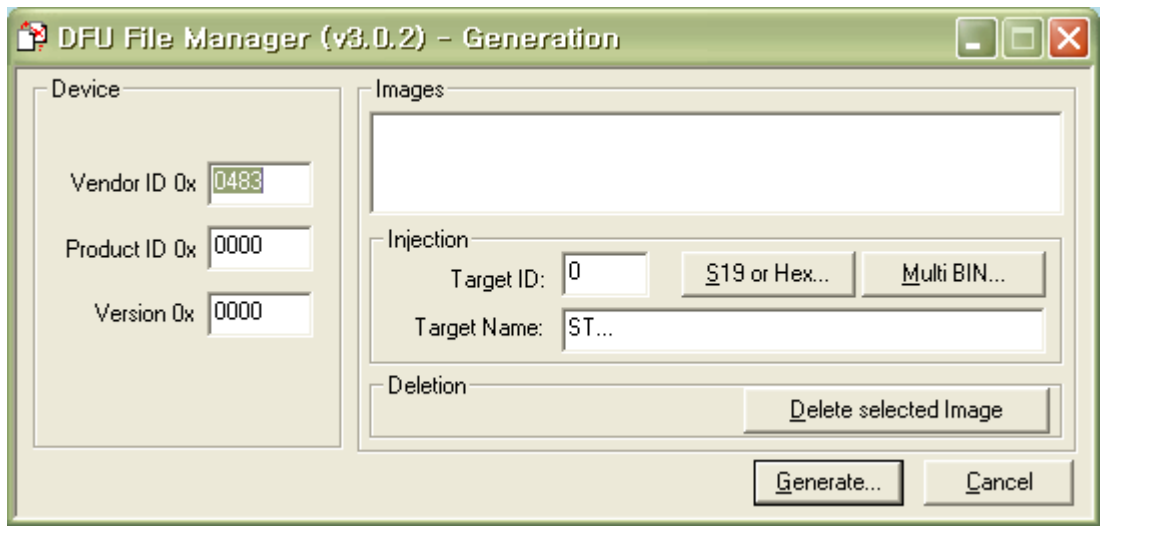

빨간 박스를 눌러서 변환하려는 파일을 선택 합니다. (변환하려는 파일이 bin 이면 bin을 눌러야 합니다.)

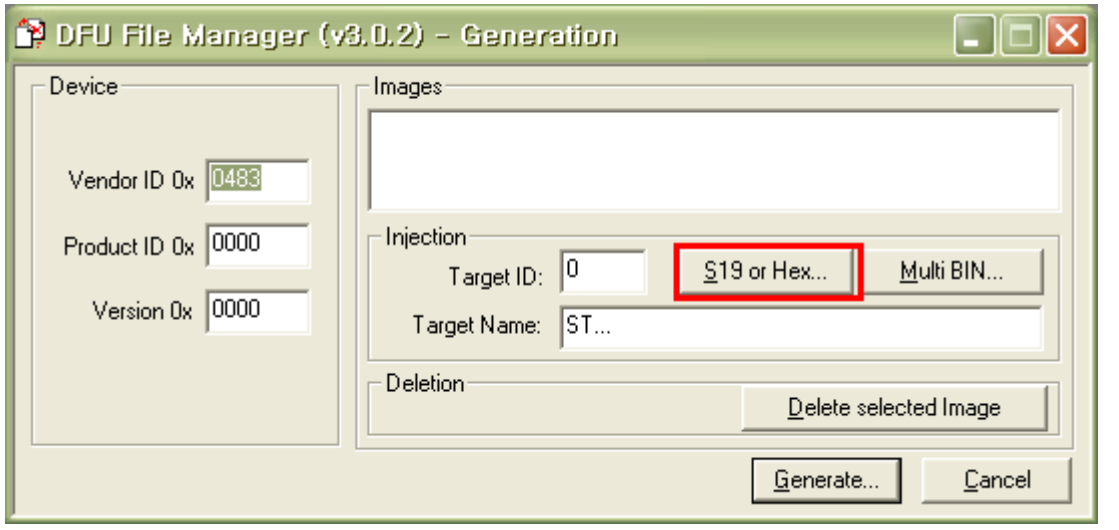

# 파일 형식을 hex 로 변경합니다.

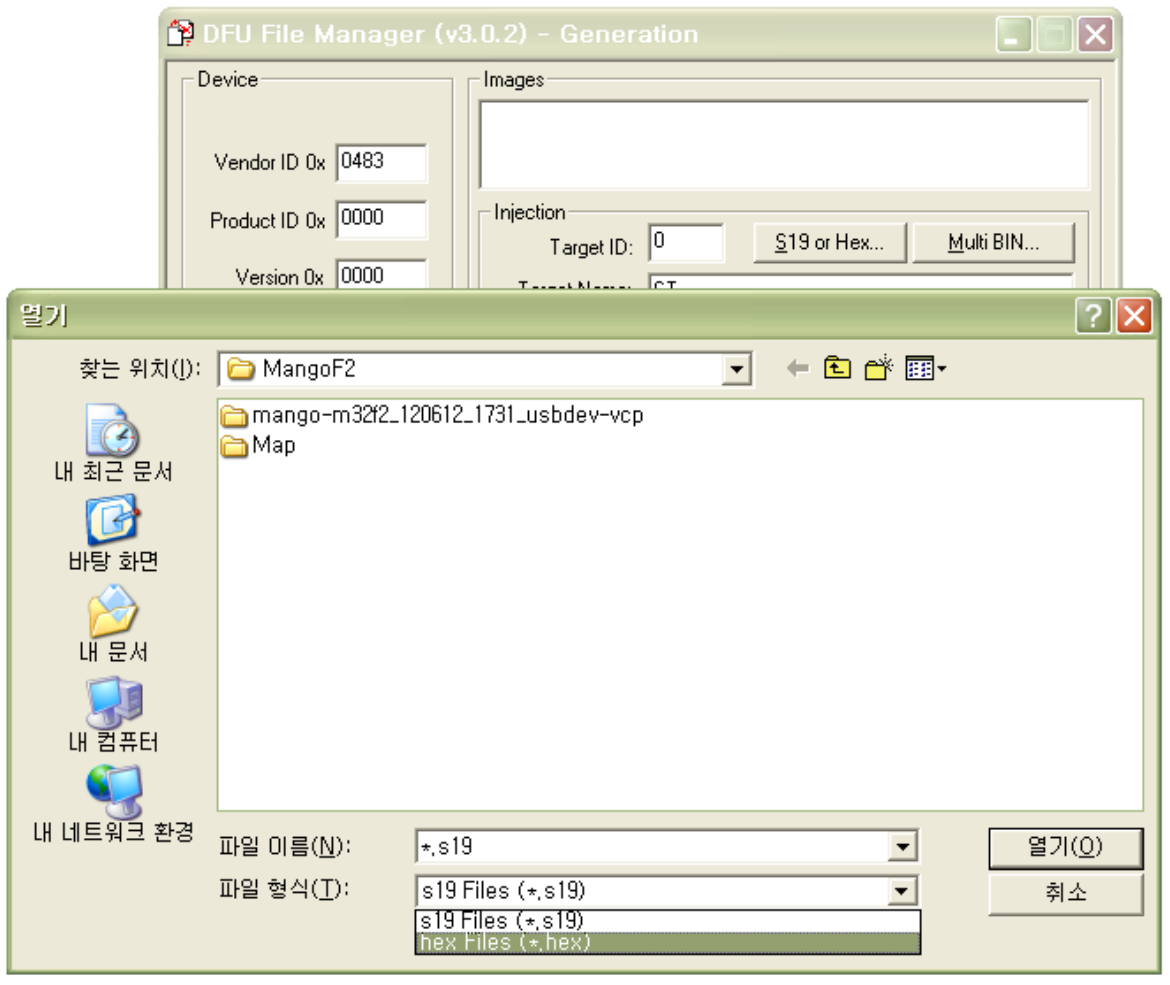

파일 선택 후 빨간 박스 Generate 를 누릅니다.

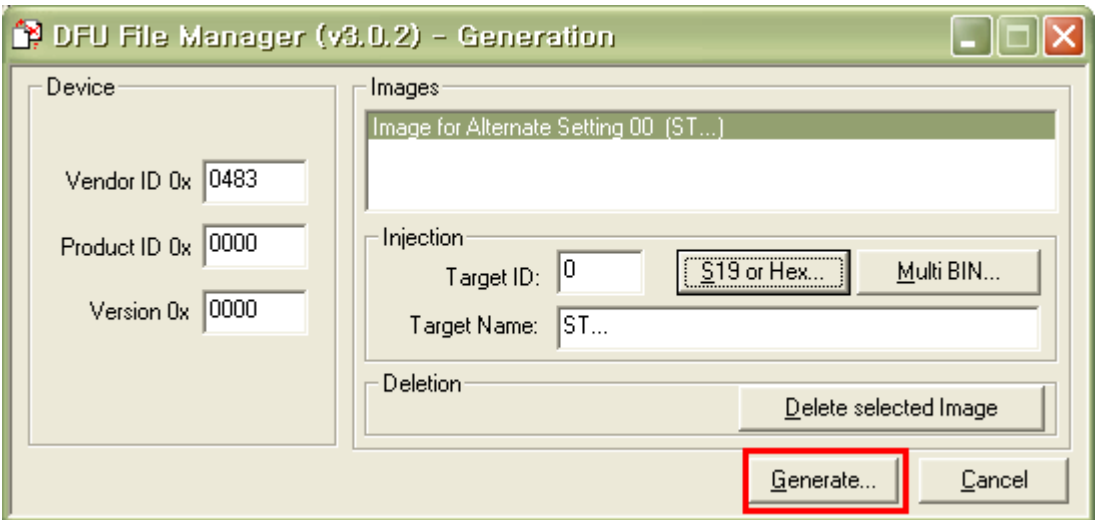

# 성공하면 아래와 같이 팝업창이 뜹니다.

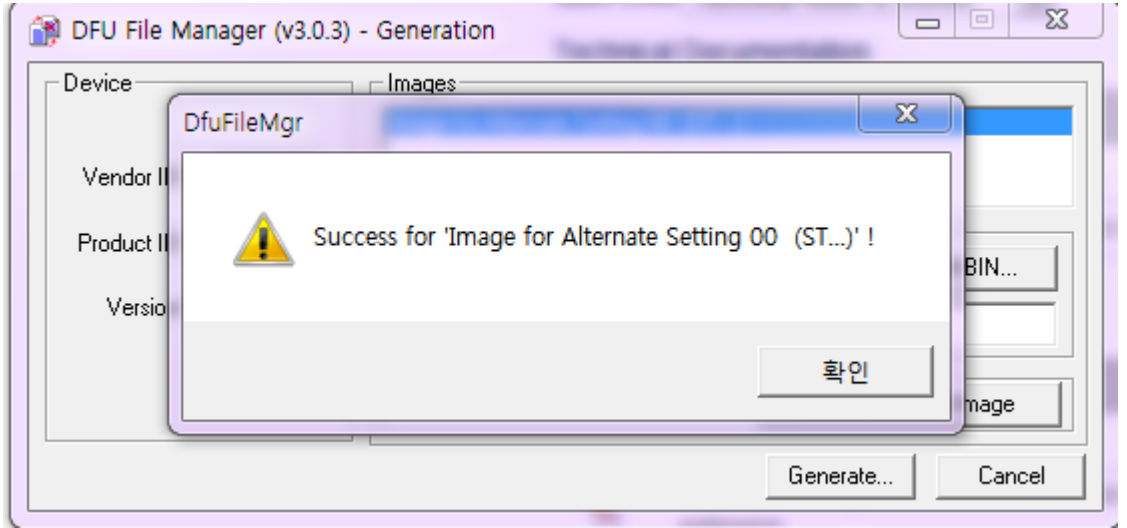

DfuSe Demonstration 을 실행 합니다. (각 설명은 UM0412.pdf 파일을 참조 합니다.)

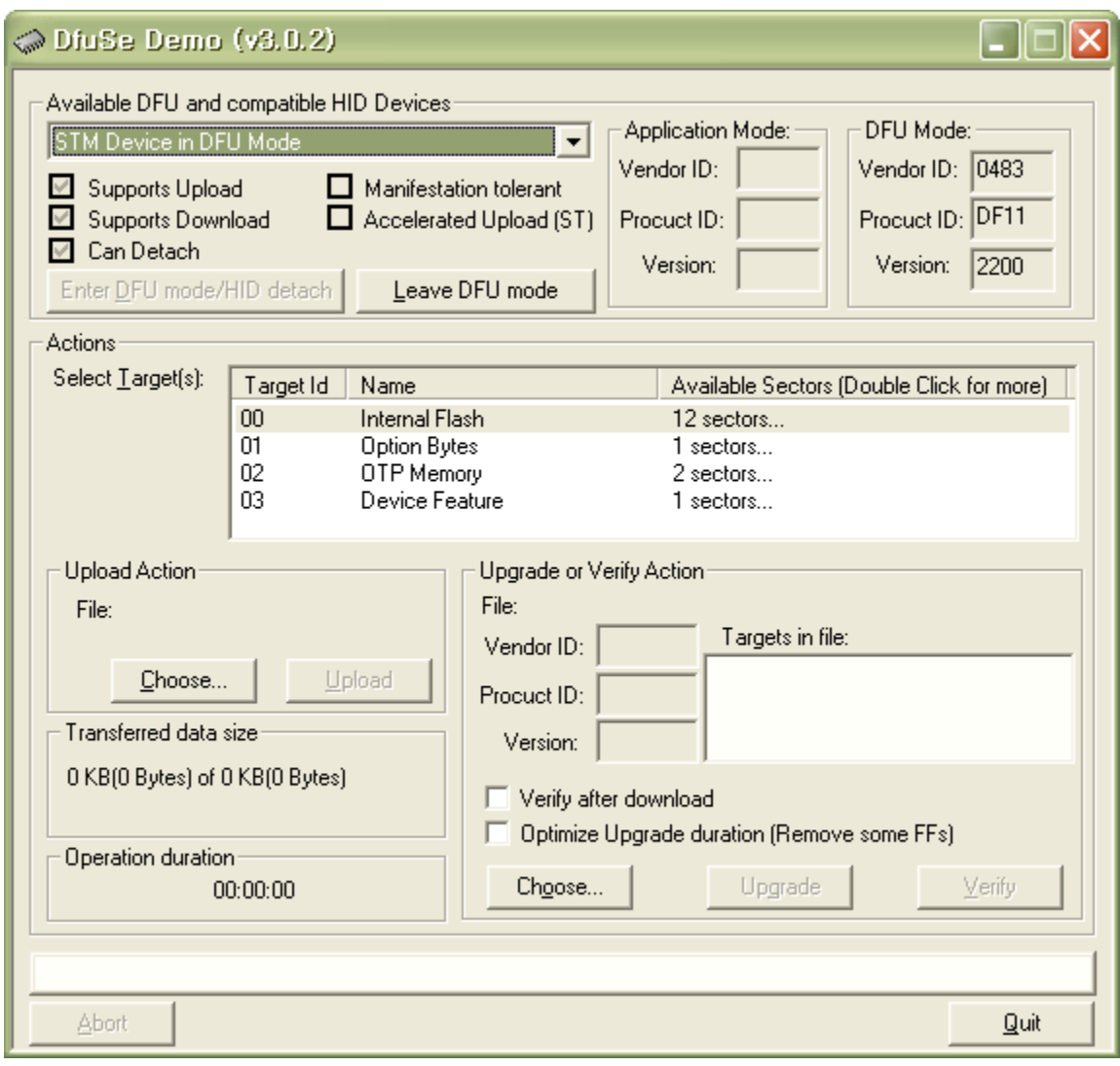

빨간 박스 위 Choose를 누릅니다.

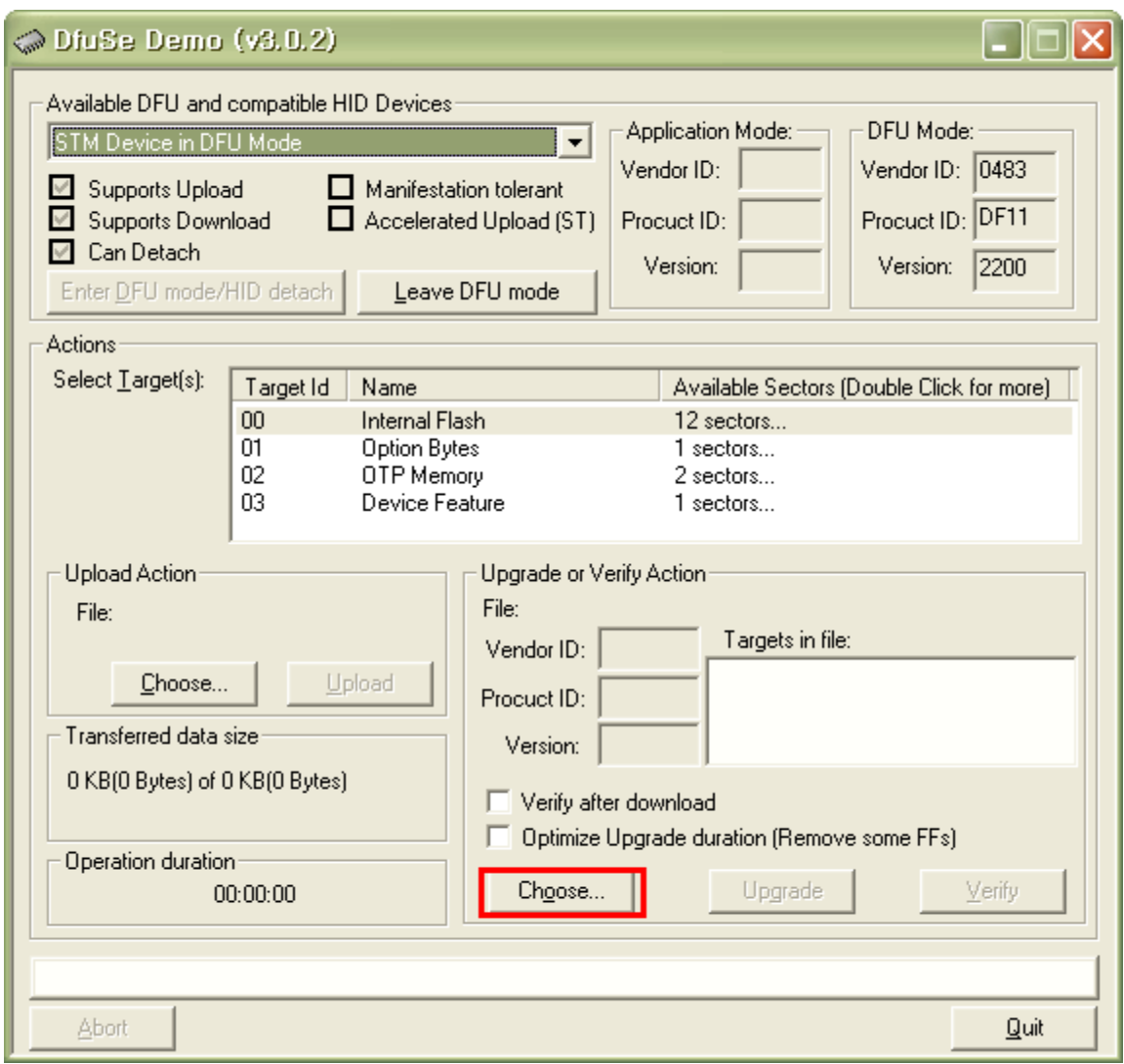

변환 했던 파일을 선택 후 열기를 합니다.

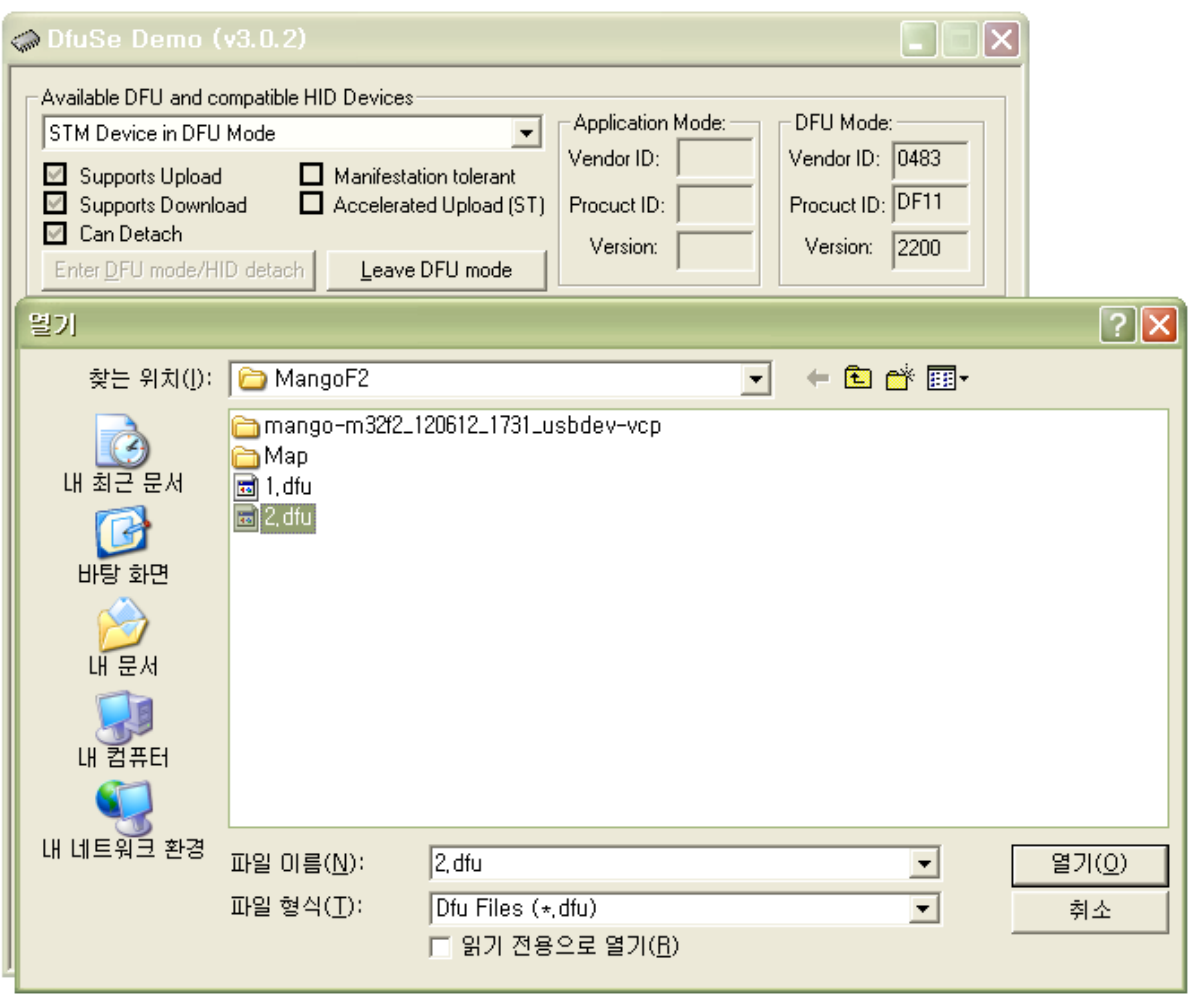

아래와 같은 화면을 볼 수 있습니다.

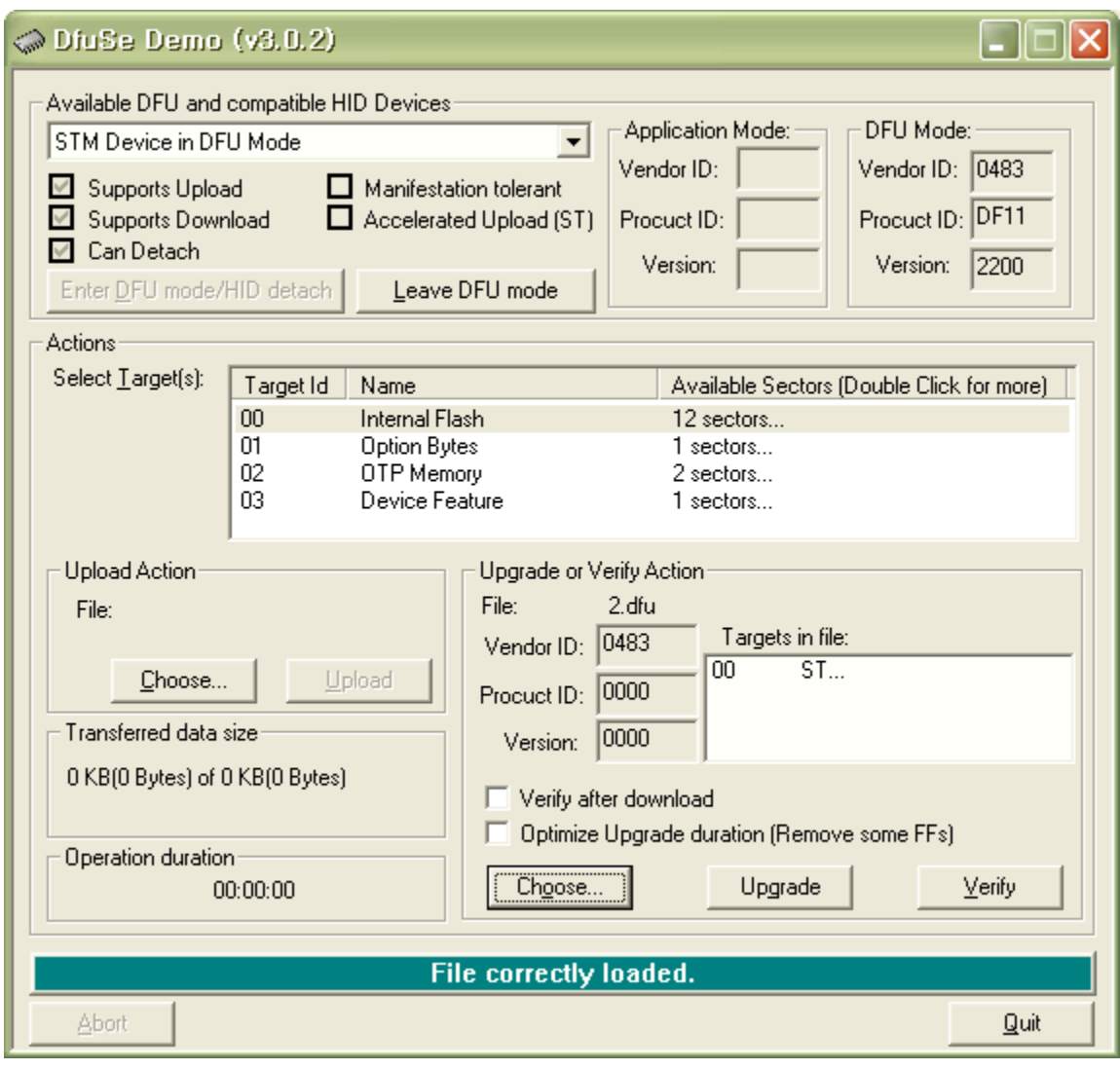

Upgrade 를 누릅니다.

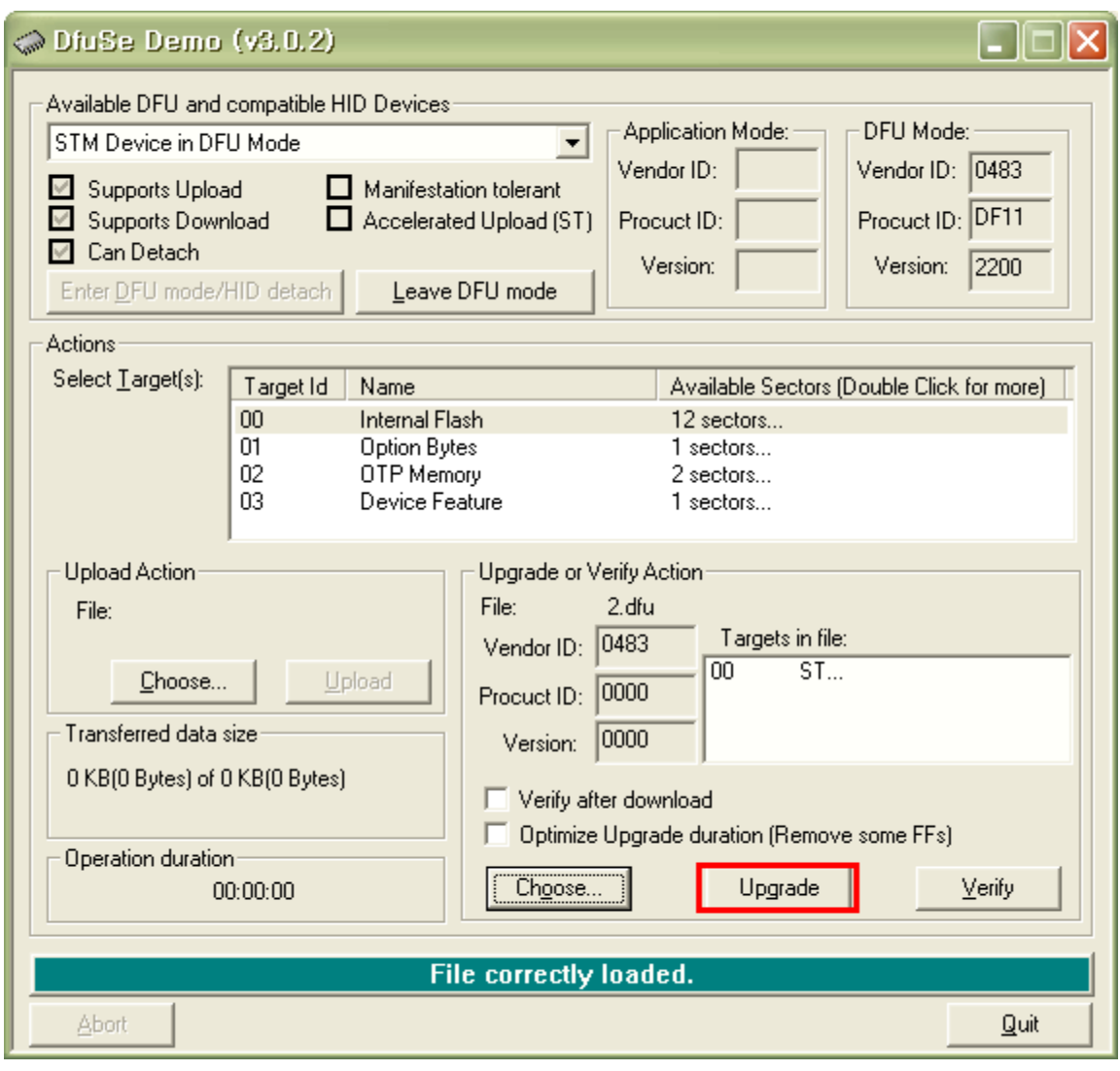

아래 화면을 볼 수 있습니다.

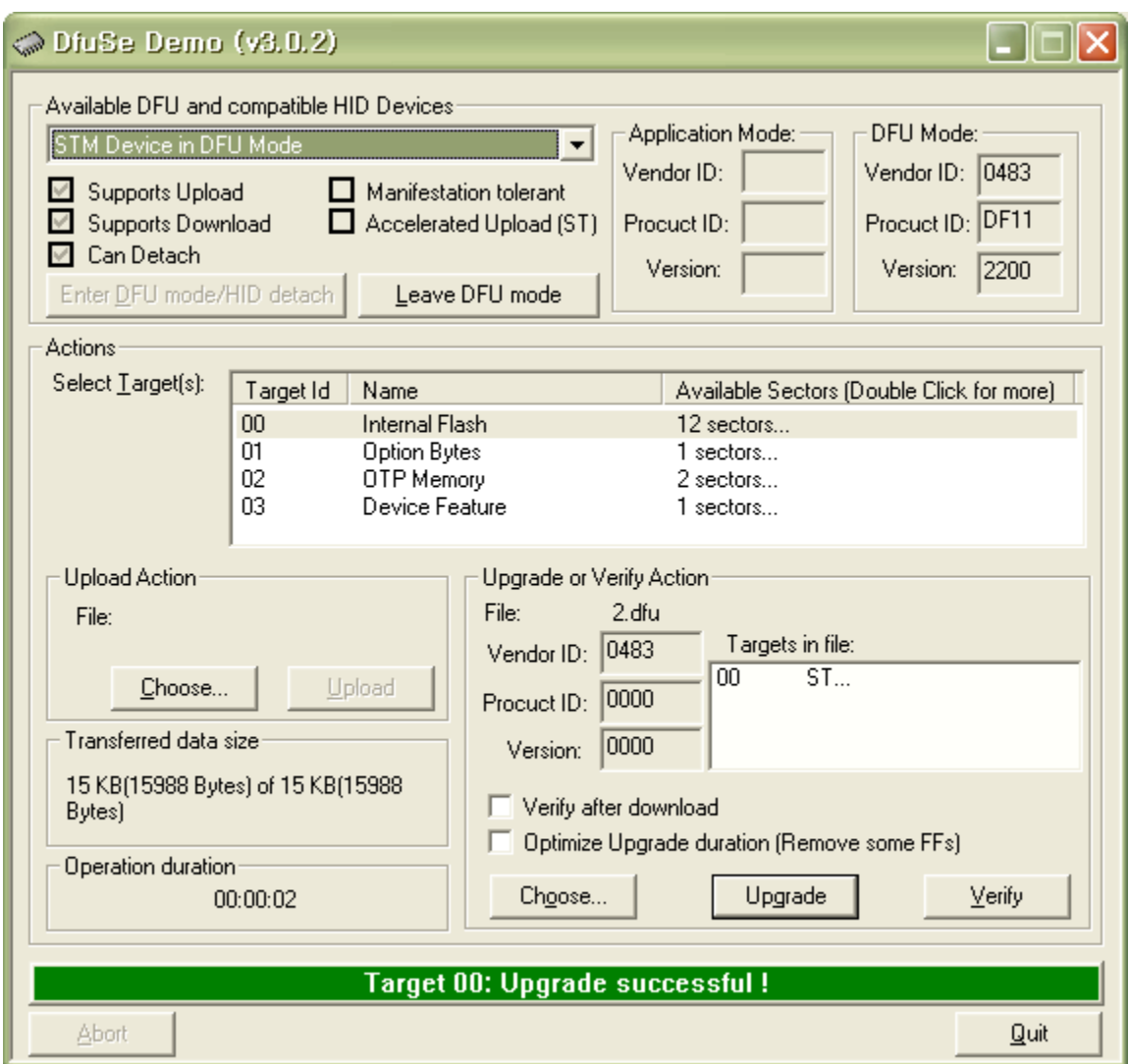

디버그 포트에 디버그 케이블 연결 후 제대로 writing 되었는지 확인 합니다.

보드에 Debug 3핀 케이블을 연결 후 적색 버튼을 위로 올리고, 전원을 인가합니다.

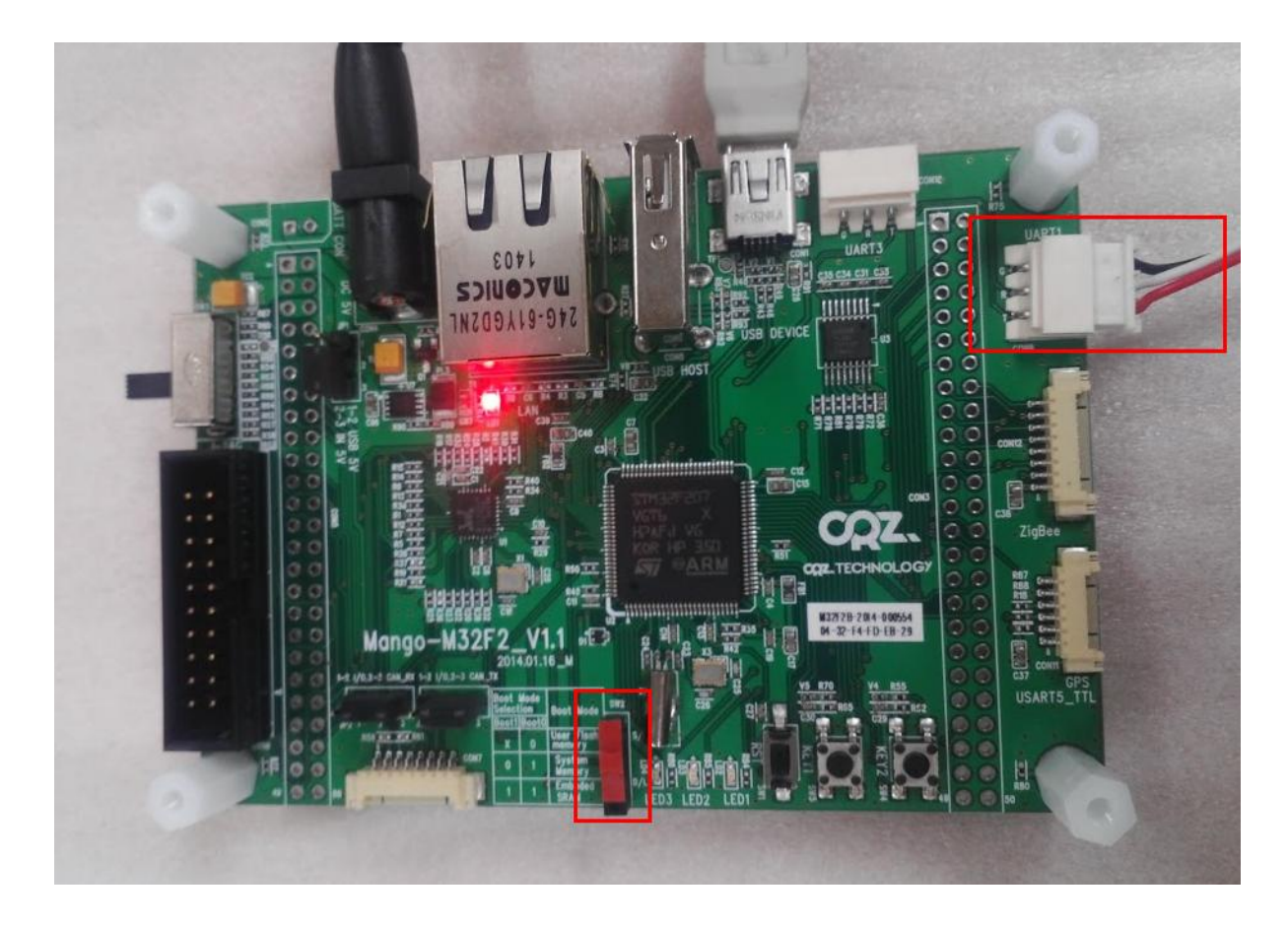

터미널창에서 아래와 같이 디버깅 메시지를 확인 할 수 있습니다.

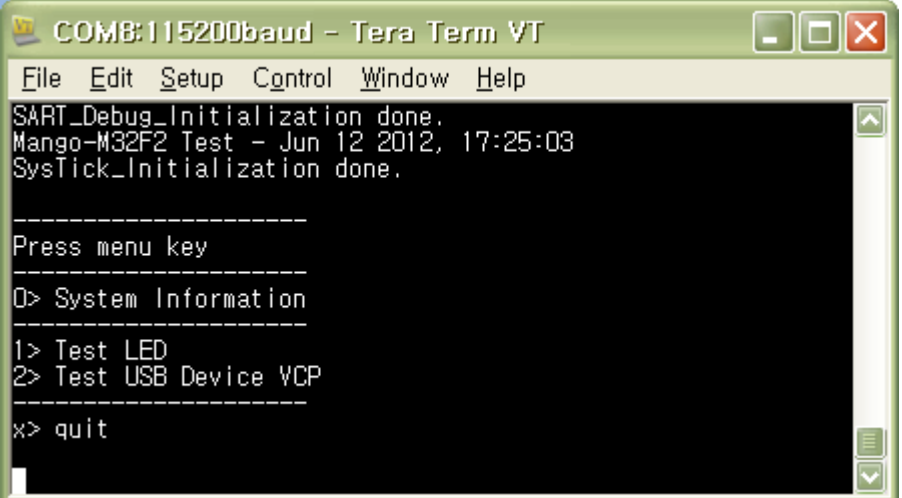